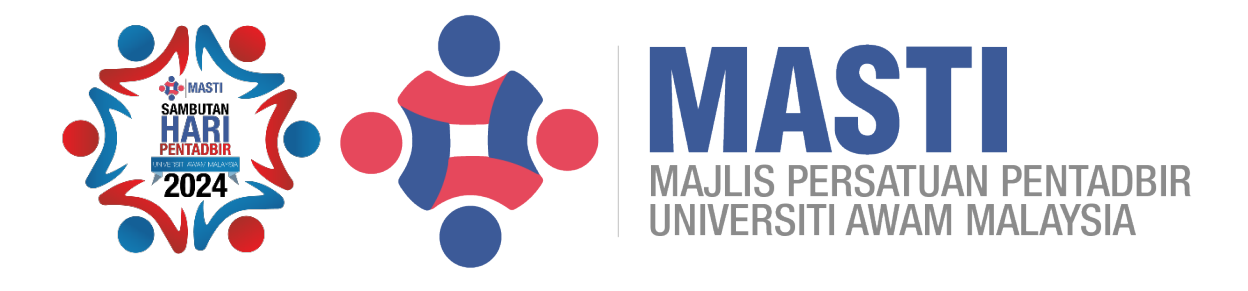

## **ANUGERAH PENTADBIR GEMILANG UNIVERSITI AWAM MALAYSIA 2024**

# **PANDUAN PENGGUNA 2**

- **1. Permohonan Anugerah**
- **2. Pengisian Lampiran**

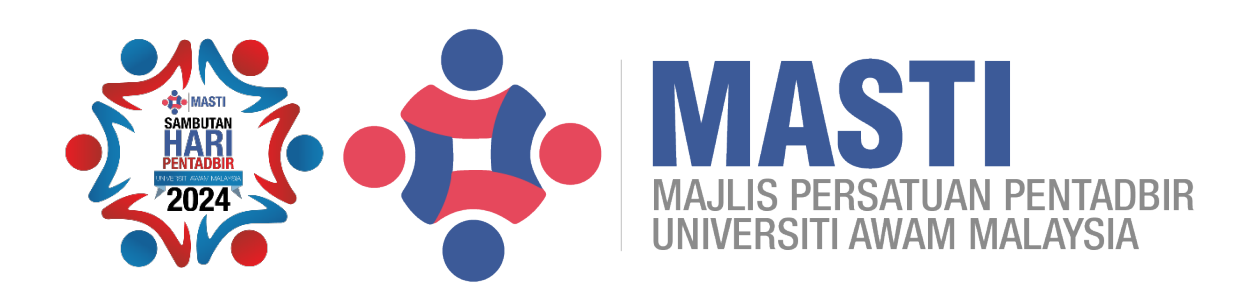

#### **PANDUAN PENGGUNA SISTEM ANUGERAH PENTADBIR GEMILANG UNIVERSITI AWAM MALAYSIA 2024**

#### **1. Manual Pengguna : Permohonan Anugerah**

1.1 Dari menu utama, sila pilih Permohonan Baru.

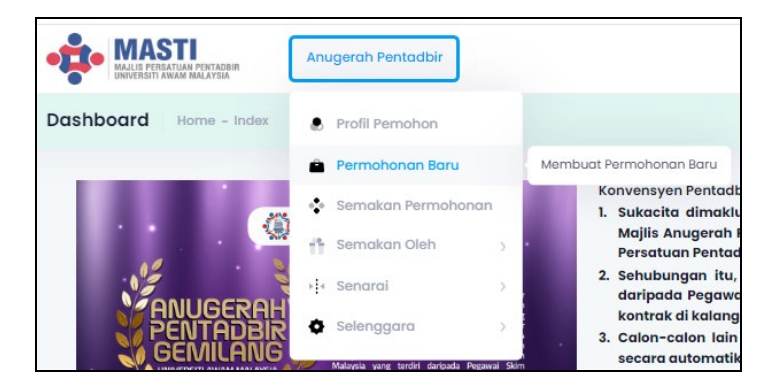

1.2 Selepas itu, paparan berikut akan keluar.

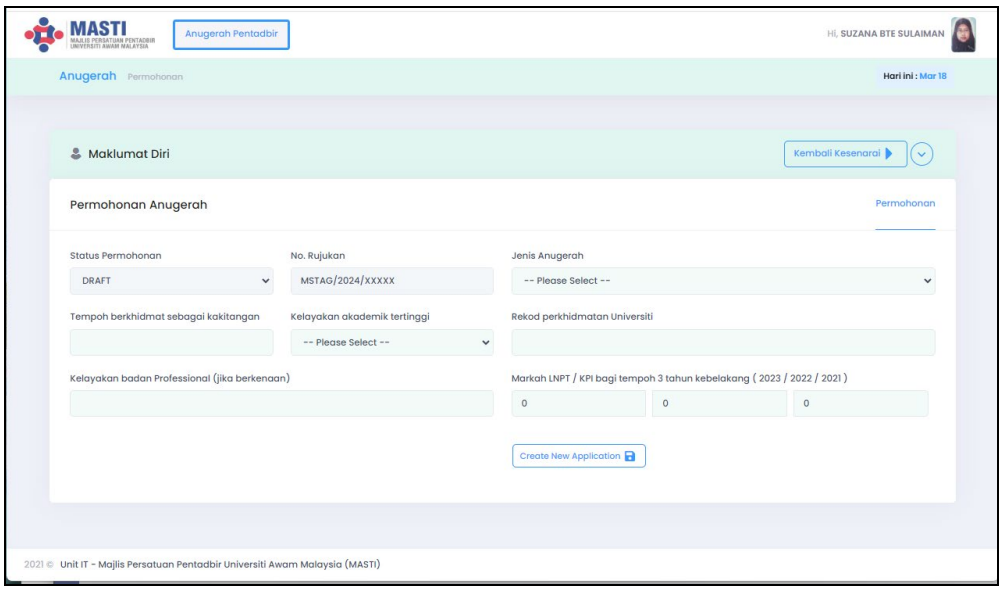

1.3 Pilih Jenis Anugerah yang ingin dimohon.

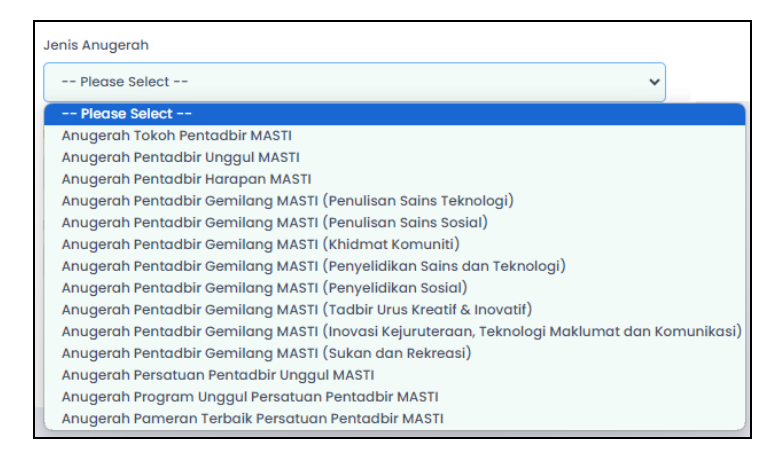

1.4 Setelah pemilihan Jenis Anugerah dibuat, klik butang **"Buat Permohonan Baru".**

Buat Permohonan Baru

1.5 Selepas itu, paparan berikut akan keluar setelah Permohonan Anugerah berjaya diwujudkan.

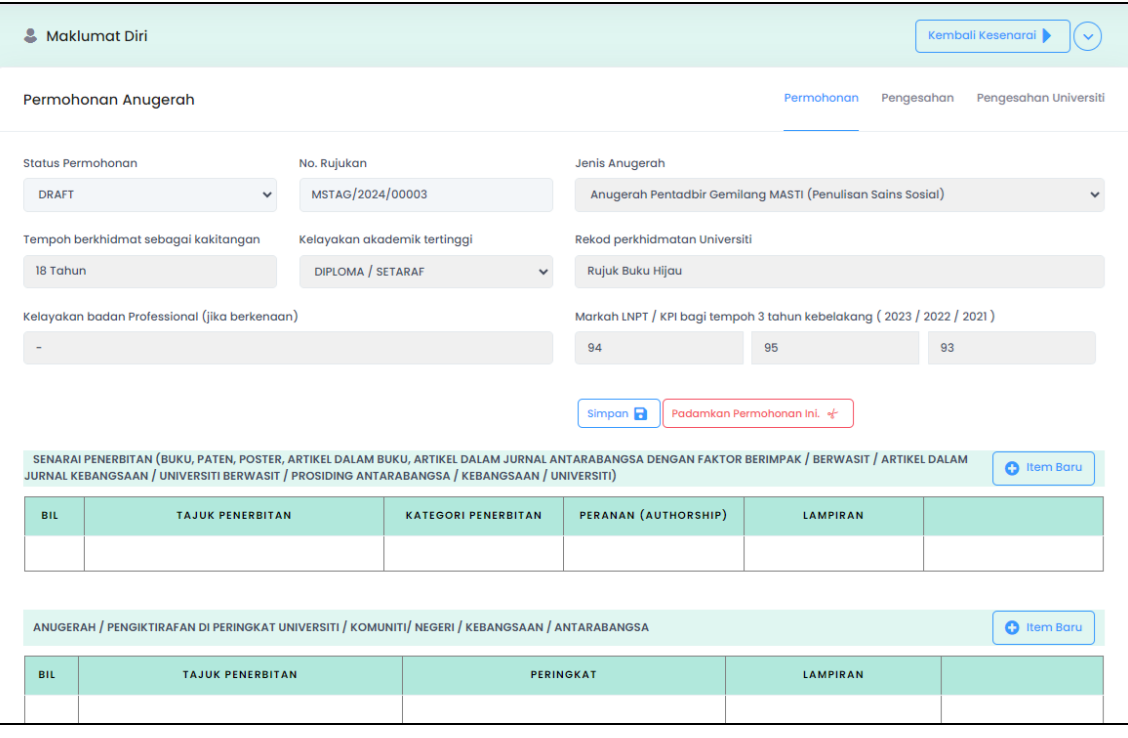

1.6 Untuk membuat pengisian Item Baru, klik butang

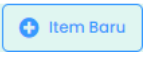

1.7 Paparan skrin berikut akan keluar. Bentuk paparan skrin bergantung kepada maklumat yang ingin dimasukkan dan berkemungkinan ia berbeza mengikut jenis anugerah.

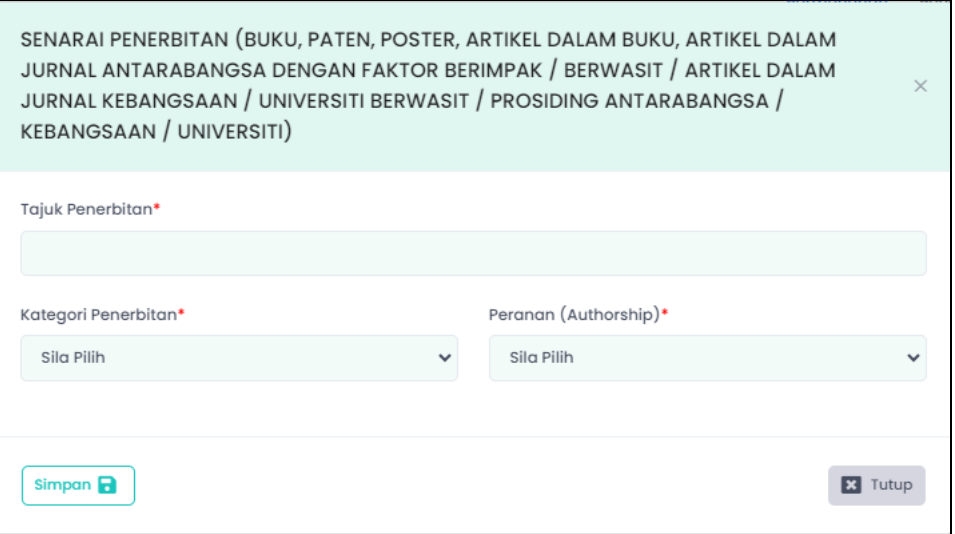

1.8 Senarai pilihan item bergantung kepada Jenis Anugerah dan Kategori bagi setiap anugerah berkenaan.

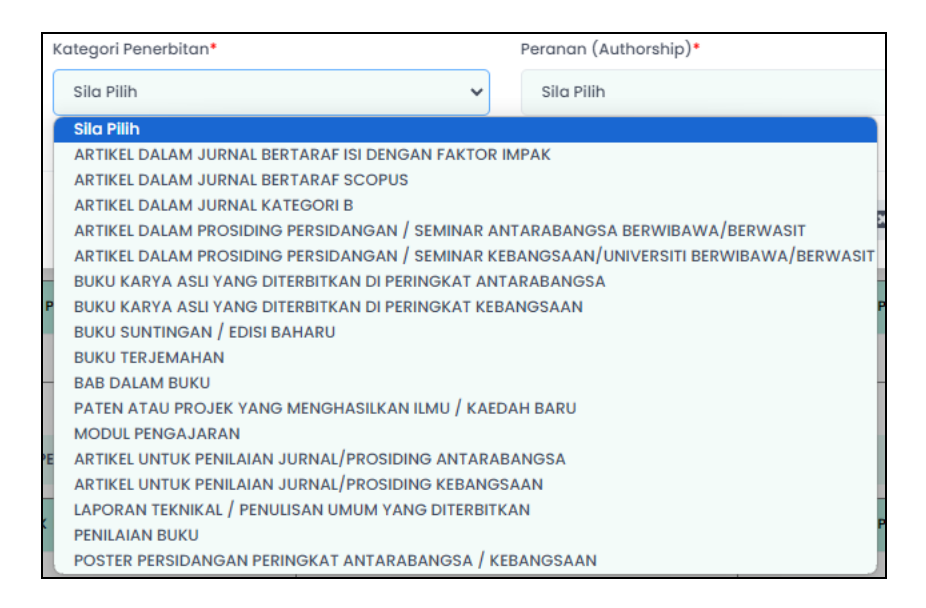

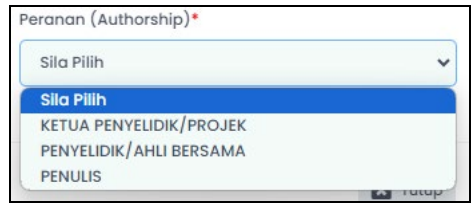

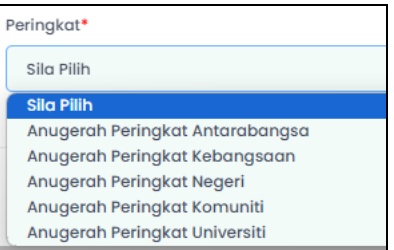

1.9 Isi maklumat yang berkaitan serta buat pilihan kategori yang bersesuaian. Setelah selesai membuat pengisian, kemudian tekan butang Simpan.

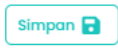

1.10 Satu paparan mesej samada berjaya atau tidak, akan dipaparkan.

Contoh Paparan :

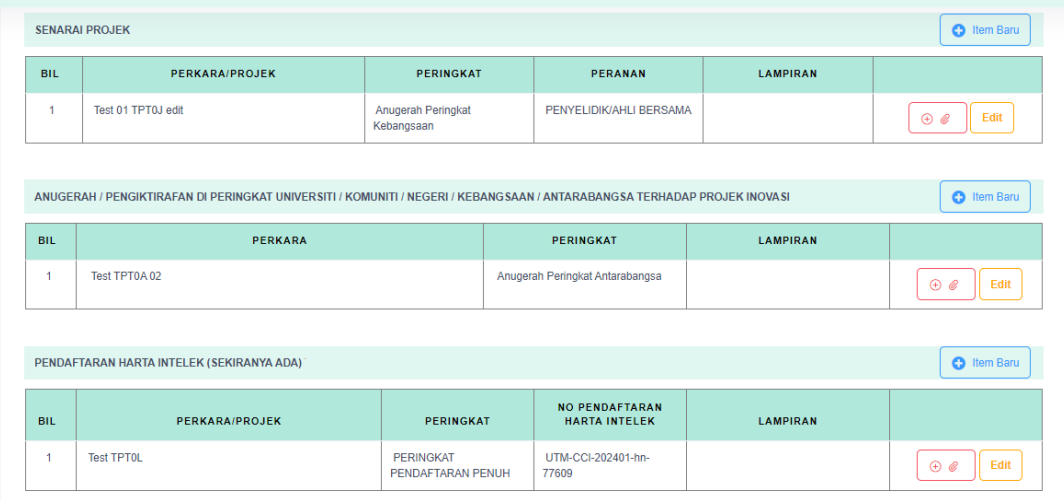

1.11 Selesai.

### **2. Manual Pengguna : Pengisian Lampiran**

2.1 Untuk mengisi lampiran pada item berkaitan, sila tekan butang berikut :

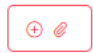

Paparan seperti di bawah akan keluar :

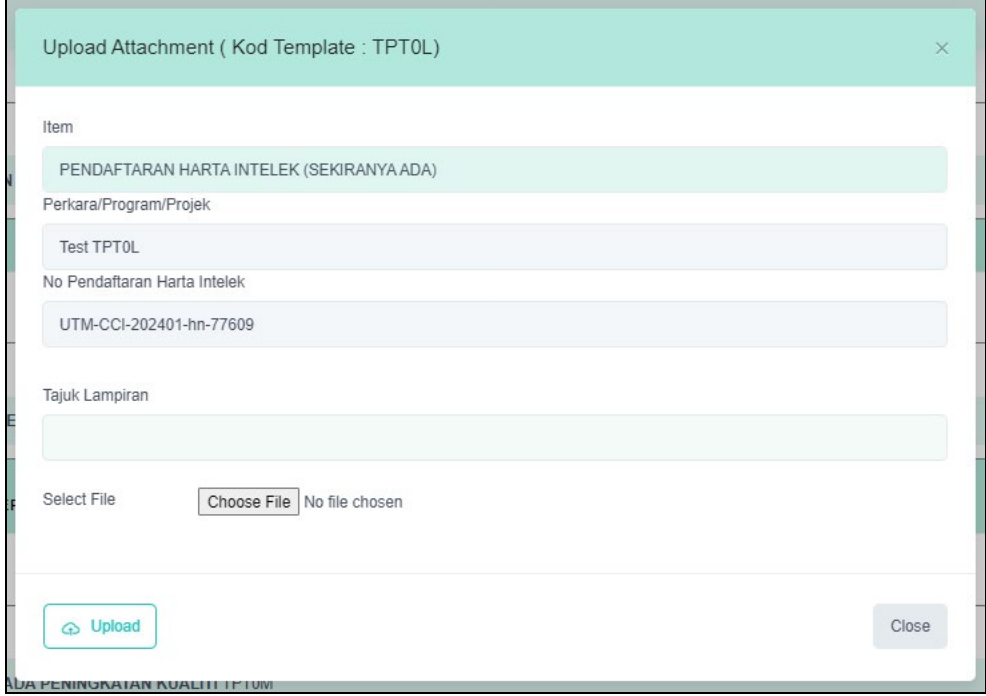

- 2.2 Isikan Tajuk Lampiran. Pilih fail yang hendak dimuat naik (dengan menekan butang Choose File).
- 2.3 Hanya fail format PDF sahaja yang diterima untuk lampiran dan hanya dengan kapasiti di bawah 2MB bagi setiap lampiran yang hendak dimuat naik.
- 2.4 Sekiranya tidak memenuhi terma atau syarat, sistem akan memaparkan mesej tidak berjaya.
- 2.5 Jika berjaya, sistem akan memaparkan mesej berjaya dan akan memaparkan senarai anugerah yang berikutnya.

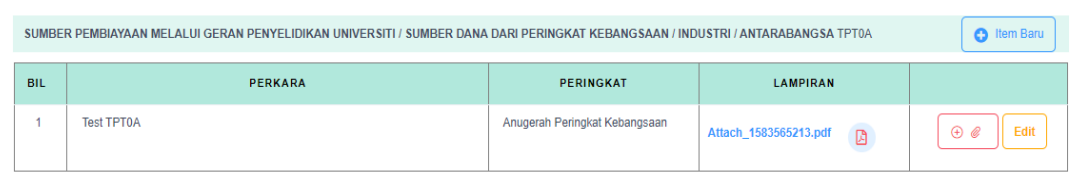

- 2.6 Untuk melihat hasil fail yang berjaya dimuat naik, tekan butang logo PDF a pada kolum yang berkaitan, bersebelahan nama fail yang dimuat naik.
- 2.7 Sekiranya ingin menghapus atau mengemaskini tajuk lampiran, tekan link pada nama fail berkaitan seperti mana paparan di bawah.

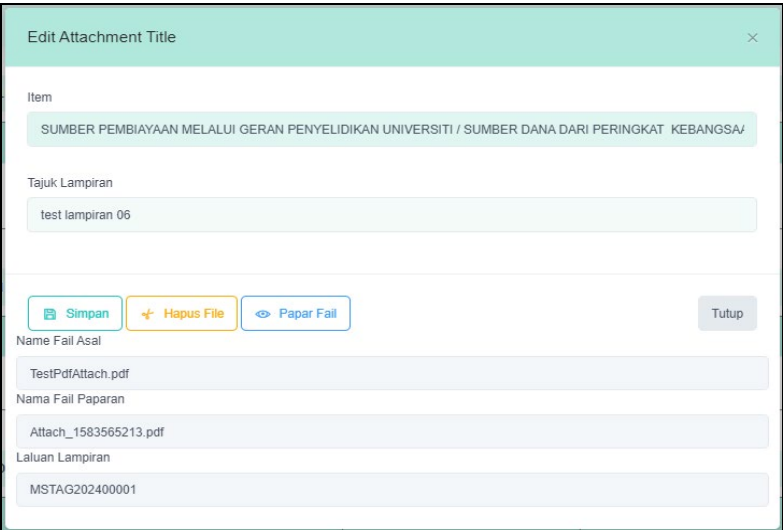

- 2.8 Untuk menghapus lampiran berkaitan, tekan butang kuning Hapus Fail. Ikut arahan selanjutnya.
- 2.9 Setelah selesai membuat pengisian, tekan Menu Tab berikutnya Pengesahan.

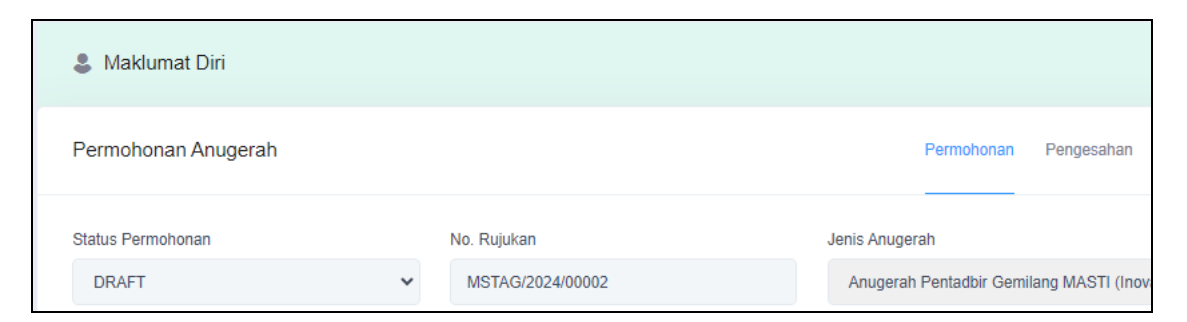

2.10 Paparan Menu Tab Pengesahan akan dipaparkan seperti mana berikut :

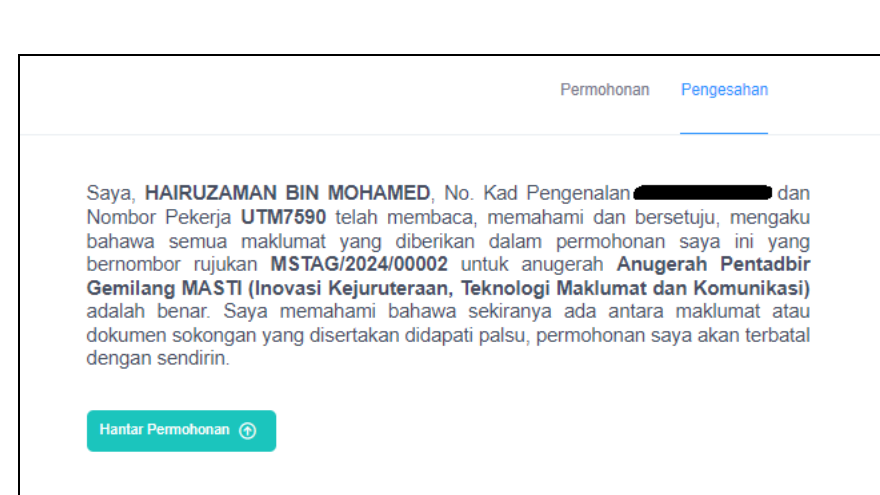

- 2.11 Sekiranya bersetuju dengan pernyataan berkenaan, tekan butang Hantar Permohonan untuk proses selanjutnya.
- 2.12 Bagi pemohon yang tidak menekan butang Hantar Permohonan, penghantarn permohonan masih belum berjaya dilakukan bagi proses selanjutnya iaitu Pengesahan dari Persatuan, Pendaftar universiti, urusetia dan penilaian panel.
- 2.13 Bagi permohonan baru berikutnya, beberapa medan akan diambil dari permohonan yang sebelumnya.

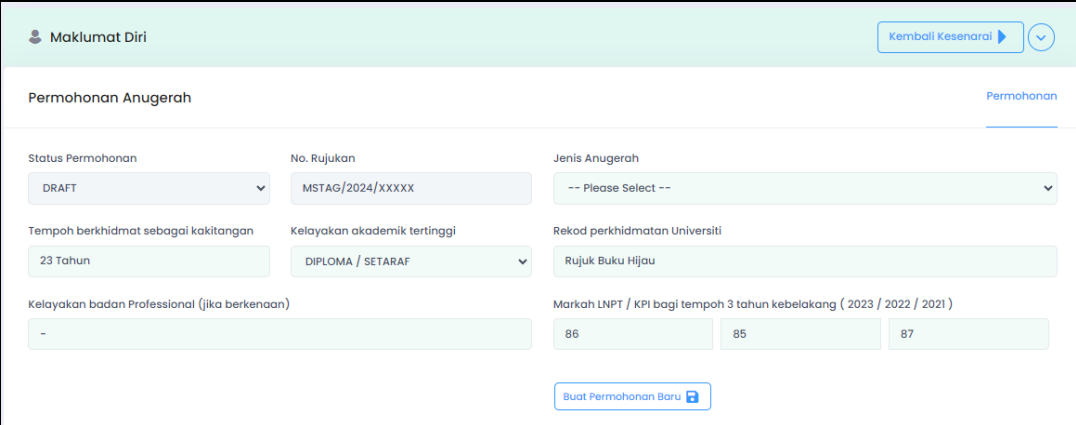

- 2.14 Proses pengisian seterusnya adalah sama di atas.
- 2.15 Selesai.

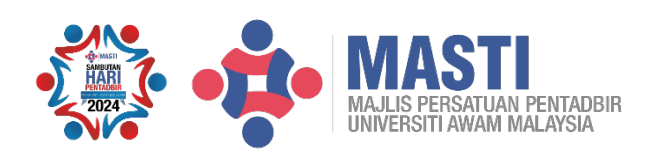

Terbitan Khas : **Majlis Persatuan Pentadbir Universiti Awam Malaysia (MASTI) 2024**